# **FUJIFILM**

# **DIGITAL CAMERA X-S20**

# **Nye funksjoner**

Versjon 3.00

Det kan hende at funksjoner som er lagt til eller endret som et resultat av firmware-oppdateringer ikke lenger stemmer overens med dokumentasjonen som følger med dette produktet. Besøk vår hjemmeside for informasjon om tilgjengelige oppdateringer for ulike produkter: *https://fujifilm-x.com/support/download/firmware/cameras/*

# **Innhold**

X-S20 firmware-versjon 3.00 legger til eller oppdaterer funksjonene som er oppført nedenfor. For nyeste versjon av håndboken, besøk følgende nettside.

 *https://fujifilm-dsc.com/en-int/manual/*

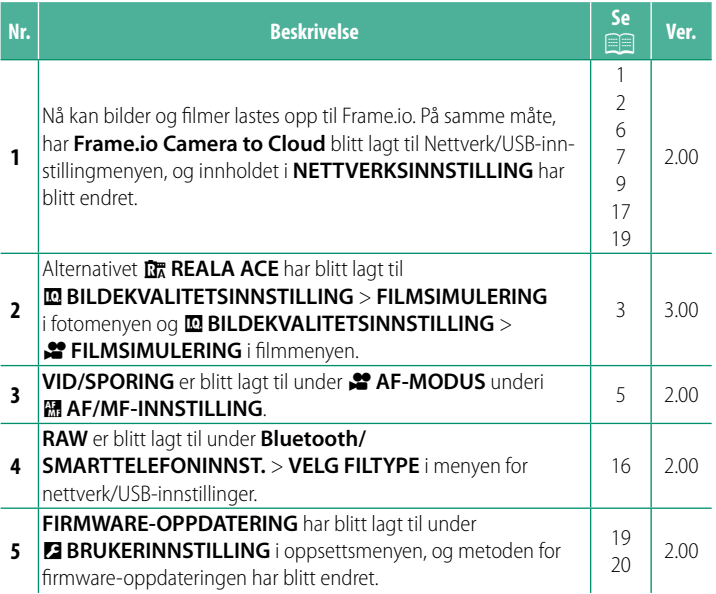

# **Endringer og tillegg**

Endringer og tillegg er som følger.

<span id="page-2-0"></span>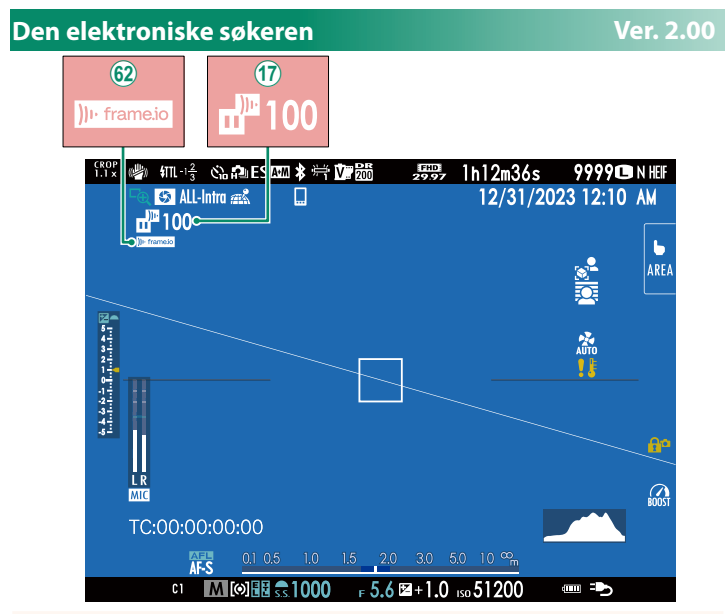

- (17) Kameraet viser ikoner som viser status for filer valgt for eller som er under opplasting til Frame.io.
- 9 Kameraet viser et ikon som viser tilkoblingsstatusen til Frame.io.

<span id="page-3-0"></span>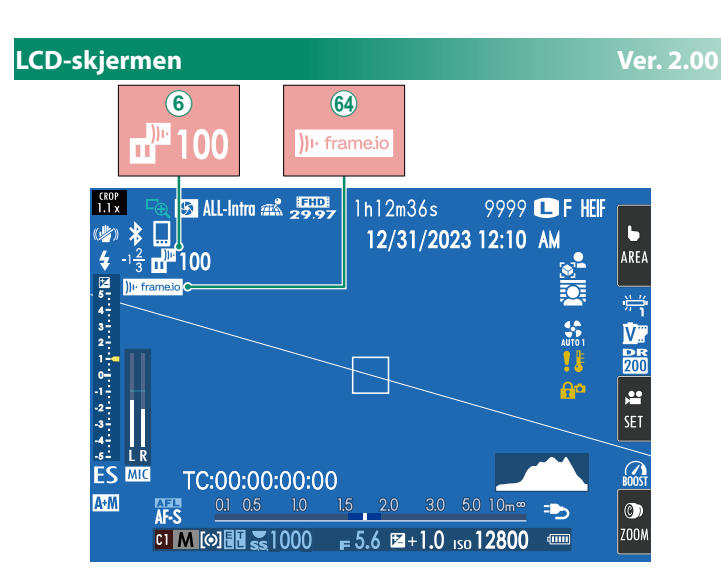

- $\left( 6 \right)$  Kameraet viser ikoner som viser status for filer valgt for eller som er under opplasting til Frame.io.
- ^ Kameraet viser et ikon som viser tilkoblingsstatusen til Frame.io.

# <span id="page-4-0"></span>**FILMSIMULERING 2º FILMSIMULERING Ver. 3.00**

Simuler effektene av forskjellige typer film, inkludert svart-hvitt (med eller uten fargefilter). Velg en palett i henhold til motivet og ditt kreative formål.

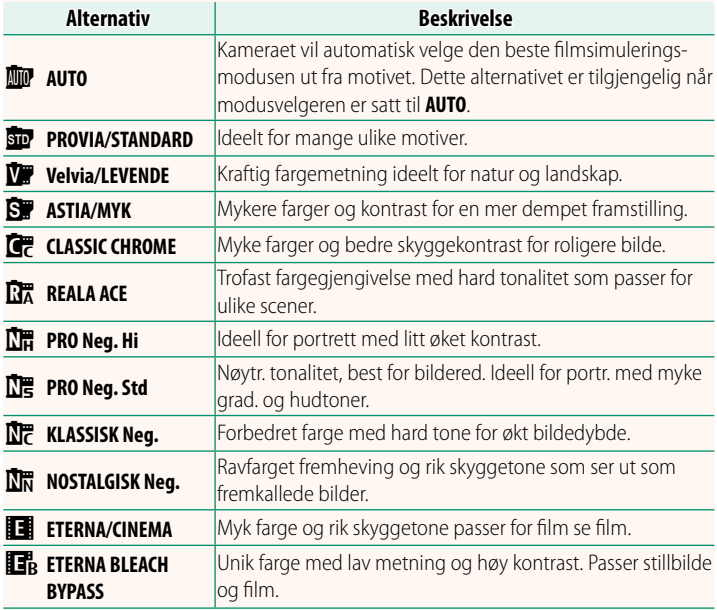

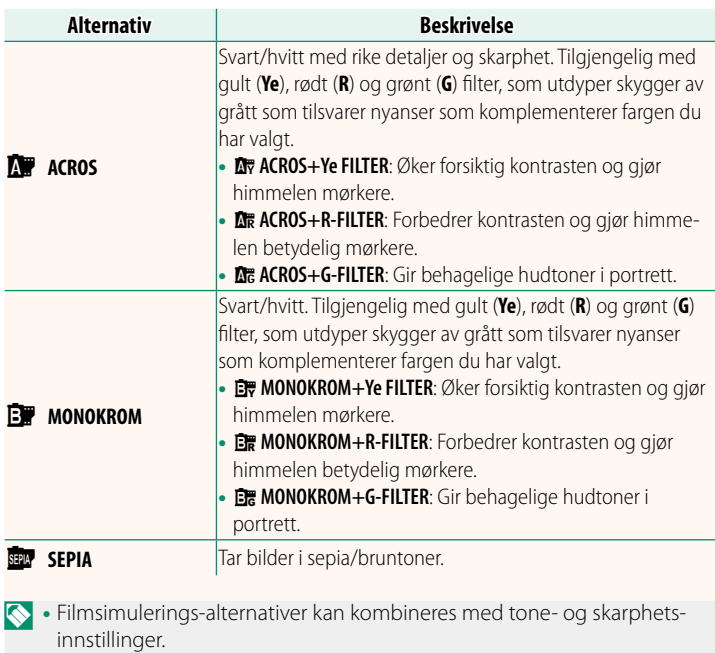

- Du kan også åpne fi lmsimuleringsinnstillingene med snarveier.
- For mer informasjon, besøk: *https://fujifilm-x.com/products/film-simulation/*

# <span id="page-6-0"></span>■ **AF-MODUS Ver. 2.00**

# Velg hvordan kameraet skal velge fokuspunktet for filminnspilling.

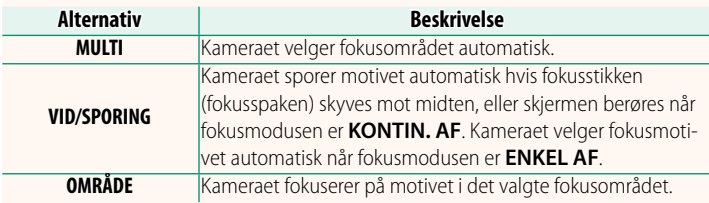

<span id="page-7-0"></span>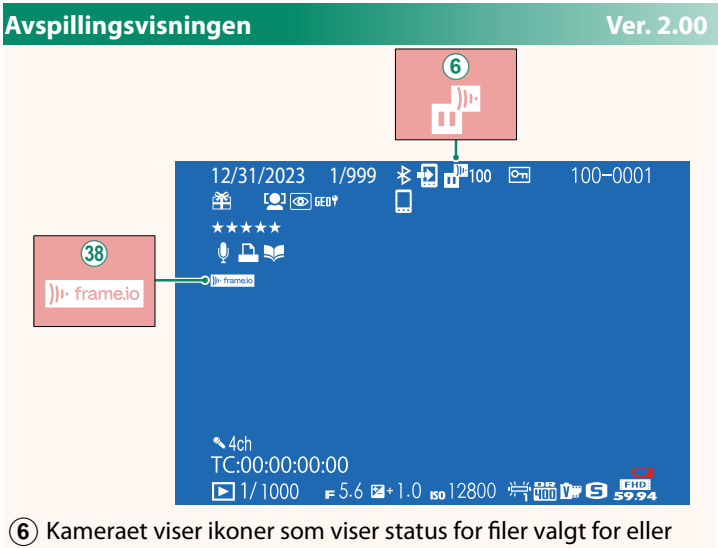

- som er under opplasting til Frame.io.
- 38) Kameraet viser et ikon som viser tilkoblingsstatusen til Frame.io.

# <span id="page-8-0"></span>**Støttede funksjoner Ver. 2.00**

# Dette kameraet støtter følgende funksjoner:

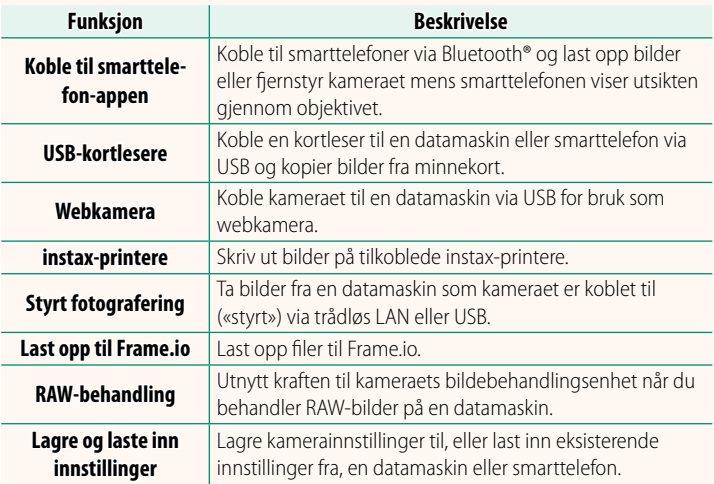

# **Kameraets indikatorlys**

Kameraets indikatorlys viser tilkoblingsstatusen til Frame.io og lignende.

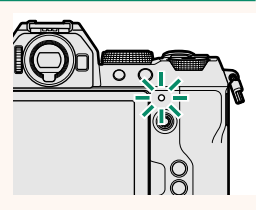

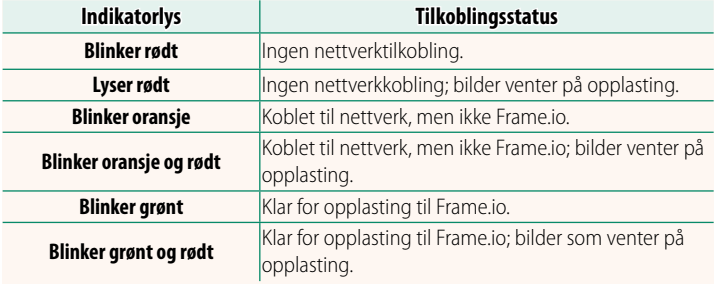

#### **EVF/LCD-visninger**

Tilkoblingsstatusen til Frame.io og lignende vises også med et ikon i den elektroniske søkeren eller på LCD-skjermen.

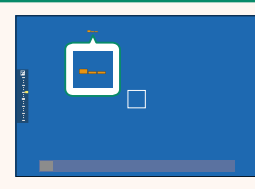

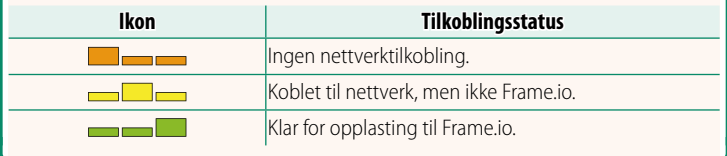

# <span id="page-10-0"></span> **Laste opp filer til Frame.io Ver. 2.00**

#### Last opp filer til Frame.io.

N Bekreft at kameraklokken er stilt inn til riktig tid og dato før du fortsetter.

# **Tilkobling via et trådløst nettverk**

Koble til Frame.io via et trådløst nettverk.

- **1** Velg **NETTVERKSINNSTILLING** i menyen Nettverk/USB-innstilling.
- **2** Velg **IKKE OPPRETTET**.

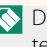

N Du kan også velge eller redigere eksisterende nettverk. **INTERNATION CONSUMERENT EXECUTE A INKE OPPRETTET** 

# **3** Velg **TILGANGSPUNKT INNSTILLING**.

Velg **IP-ADRESSE INNSTILLING** for å velge IP-adressen manuelt som beskrevet i "Koble til ved bruk av en IP-adresse" (E [11](#page-12-0)).

# **4** Velg **ENKELT OPPSETT**.

N For å velge et trådløst nettverk eller angi ruterens SSID manuelt, velg **MANUELT OPPSETT. SETTE OPP TILKOBLING TIL** 

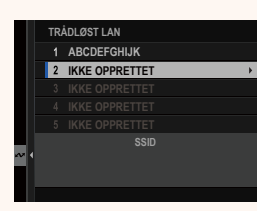

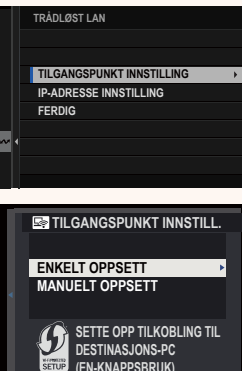

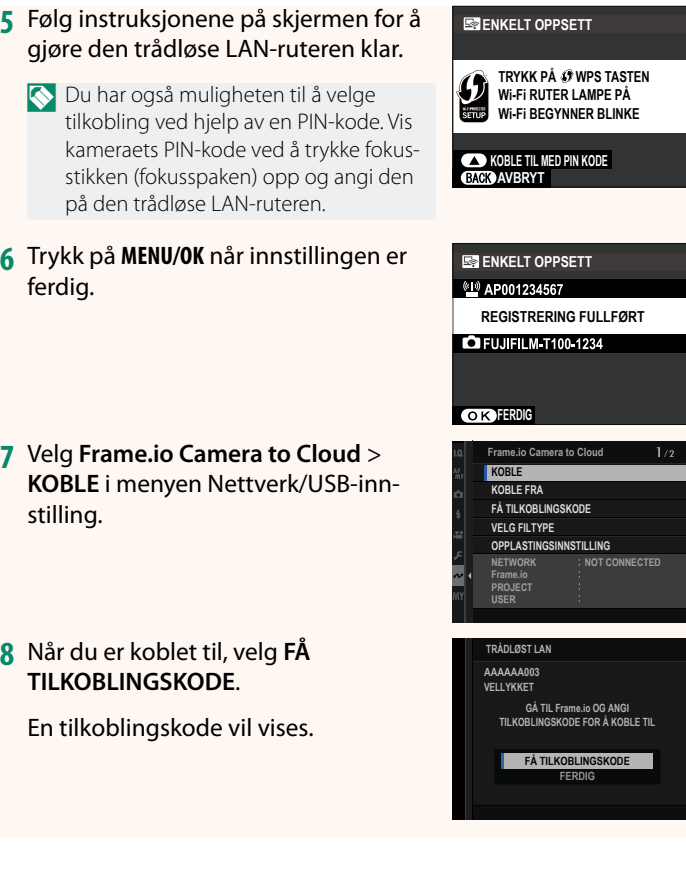

- **9** Logg deg på Frame.io fra en datamaskin eller en annen enhet, og skriv inn tilkoblingskoden som vises på kameraet.
- **10** Last opp filer til Frame.io ( $\mathbb{E}$  [14\)](#page-15-0).

# <span id="page-12-0"></span> **Koble til ved bruk av en IP-adresse**

Koble til Frame.io ved hjelp av en manuelt opprettet nettverk/ USB-innstillingsprofi l og bruk av en IP-adresse og andre nettverksinnstillinger.

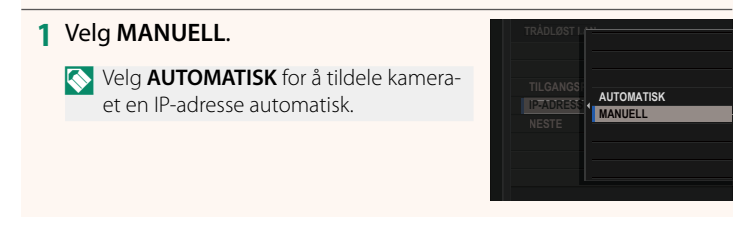

#### **2** Skriv inn en IP-adresse.

• Velg **IP-ADRESSE** og skriv inn en IP-adresse.

• Velg **NETTVERKSMASKE** og skriv inn en nettverksmaske.

• Velg **GATEWAY-ADRESSE** og skriv inn en gateway-adresse.

• Velg **DNS-SERVERADRESSE** og skriv inn en DNS-serveradresse.

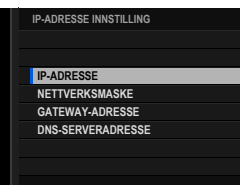

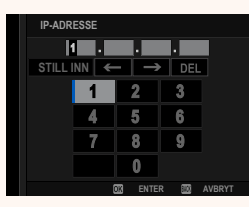

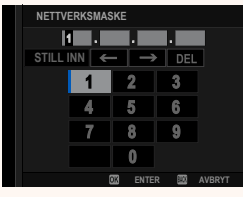

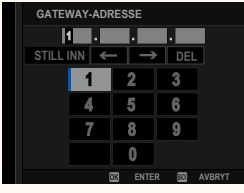

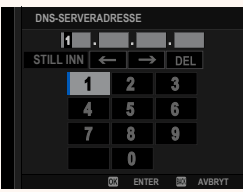

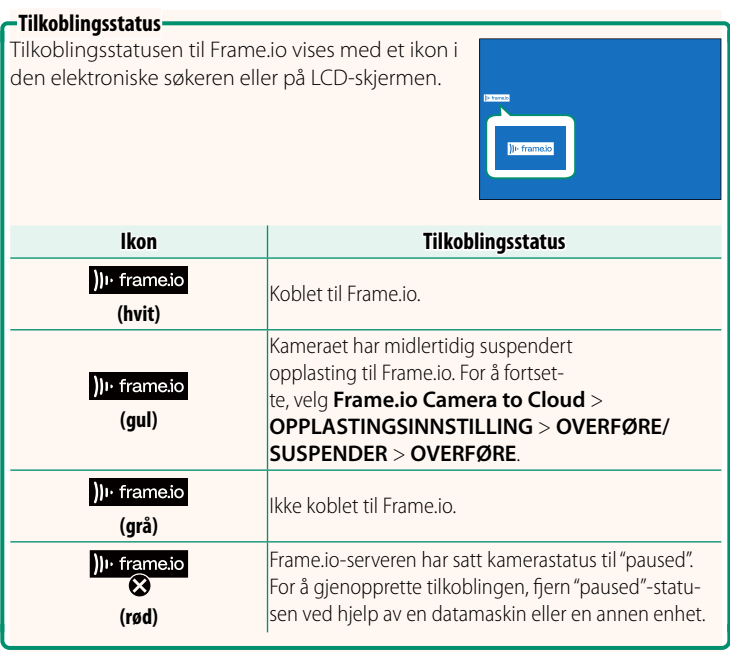

### <span id="page-15-0"></span> **Laste opp elementer til Frame.io**

# **Laste opp valgte elementer med "Frame.io Camera to Cloud"**

- **1** Velg **Frame.io Camera to Cloud** i nettverk/USB-innstillingsmenyen.
- **2** Velg **OPPLASTINGSINNSTILLING**<sup>&</sup>gt; **VELG BILDE & OVERFØRING**.

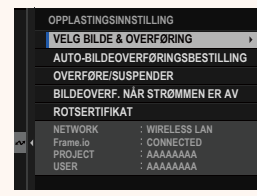

- N **NETWORK** og **Frame.io** feltet viser tilkoblingsstatusen til Frame.io.
	- Feltene **PROJECT** og **USER** viser informasjon levert til Frame.io ved hjelp av en datamaskin eller annen enhet. Merk at noen tegn kanskje ikke vises riktig. Da vil de bli erstattet av spørsmålstegn ("?").
	- **3** Marker elementer for opplasting. Marker bilder og filmer og trykk på **MENU/OK** for å markere dem for opplasting.
		- For å vise bare elementer som oppfyller valgte kriterier, trykk **DISP/BACK** før markeringen begynner.

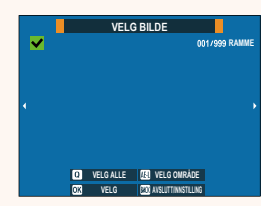

- For å velge alle elementer, trykk på **<sup>Q</sup>**-knappen.
- Ved å velge to elementer med **AEL**-knappen velges også alle elementene mellom dem.

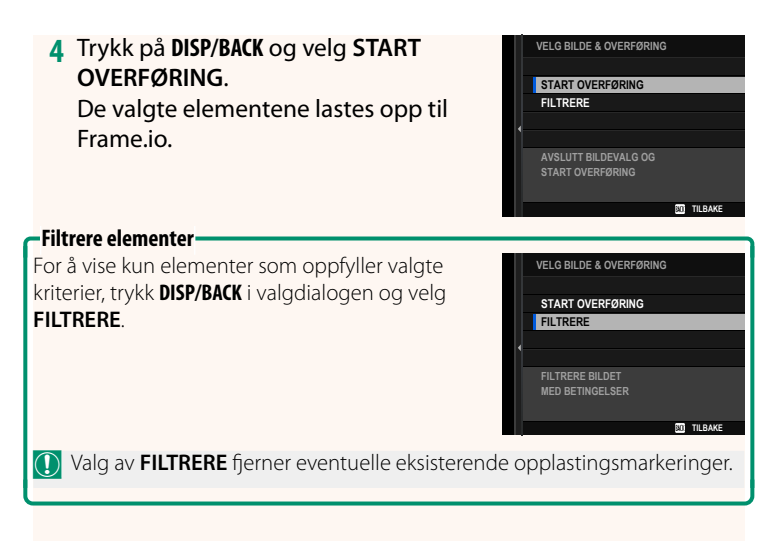

- N Bildeoverføringer kan inneholde maksimalt 9999 elementer.
	- Hvis **PÅ** er valgt for **Frame.io Camera to Cloud** > **BILDEOVERF. NÅR STRØMMEN ER AV**, vil opplastingen fortsette selv om kameraet er av.

# **Laste opp bilder og filmer når de blir tatt**

Bilder og filmer tatt med PÅ valgt for **Frame.io Camera to Cloud** > **OPPLASTINGSINNSTILLING** > **AUTO-BILDEOVERFØRINGSBESTILLING** i nettverk/USB-innstillingsmenyen markeres automatisk for opplasting.

# <span id="page-17-0"></span>**VELG FILTYPE Ver. 2.00**

Velg hvilke filtyper som skal lastes opp. Du kan velge eller velge bort hver filtype individuelt.

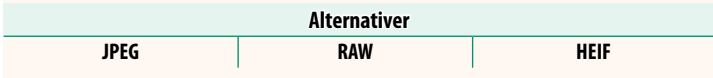

# <span id="page-18-0"></span> **Frame.io Camera to Cloud Ver. 2.00**

Juster innstillingene for bruk med Frame.io.

# **KOBLE**

Du kan koble til Frame.io-prosjektet via trådløst LAN.

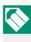

N Hvis du ikke har registrert nettverket, registrer nettverket i **NETTVERKSINNSTILLING** før du fortsetter.

# **KOBLE FRA**

Avslutt koblingen til Frame.io-prosjektet og avslutt nettverkstilkoblingen.

# **FÅ TILKOBLINGSKODE**

En tilkoblingskode vises for å koble til Frame.io-prosjektet. Angi denne koden på Frame.io-skjermbildet som du får tilgang til fra datamaskinen eller nettbrettet for å koble til Frame.io og kameraet.

# **VELG FILTYPE**

Velg hvilke filtyper som skal lastes opp til Frame.io. Du kan velge eller velge bort hver filtype individuelt.

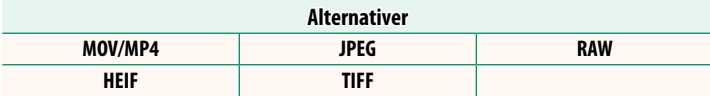

# **OPPLASTINGSINNSTILLING**

Juster opplastingsinnstillingene for Frame.io.

#### **VELG BILDE & OVERFØRING**

Marker bilde for opplasting.

#### **AUTO-BILDEOVERFØRINGSBESTILLING**

Velg PÅ for automatisk merking av bilder og filmer for opplasting etter hvert som de blir tatt.

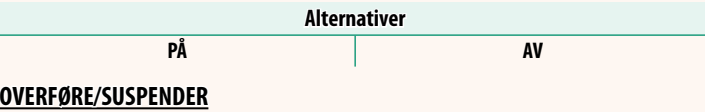

Sett opplasting på pause eller gjenoppta opplasting til Frame.io.

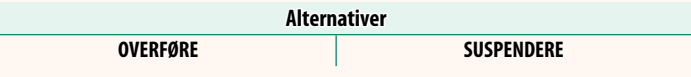

### **BILDEOVERF. NÅR STRØMMEN ER AV**

Hvis **PÅ** er valgt, vil opplasting av filer til Frame.io fortsette når kameraet er av.

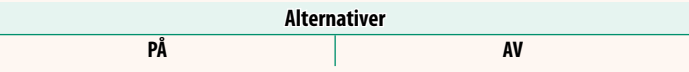

#### **ROTSERTIFIKAT**

Kopier et rotsertifikat til kameraet for bruk med Frame.io.

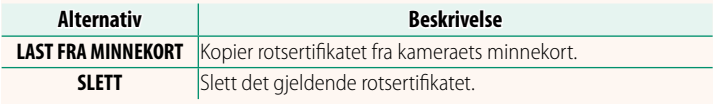

19

# **OPPLASTINGSSTATUS**

Vis opplastingstatus for Frame.io.

# **OVERFØRINGSKØ**

Vis en liste over filene som venter på opplasting.

# **TILBAKESTILL OVERFØRINGSORDRE**

Fjern opplastingsmerkingen fra alle filer som er valgt for opplasting til Frame io.

# <span id="page-20-0"></span>**NETTVERKSINNSTILLING Ver. 2.00**

Juster innstillingene for tilkobling til trådløse nettverk. Velg et registrert nettverk og velg **REDIGER** for å endre den valgte nettverkinnstillingen.

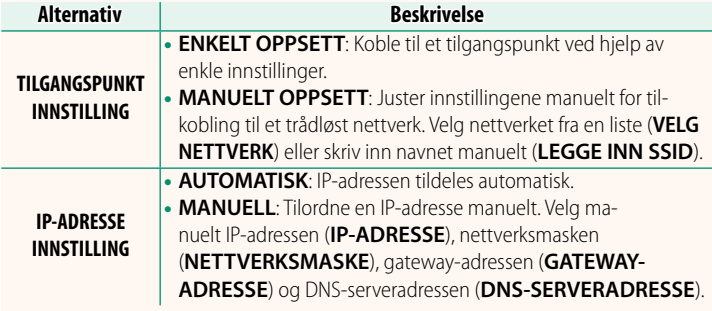

# **FIRMWARE-OPPDATERING Ver. 2.00**

<span id="page-20-1"></span>Bruk firmwaren som er lagret på et minnekort til å oppdatere firmwaren for kameraet, objektiver og annet tilbehør.

# <span id="page-21-0"></span>**Firmware-oppdateringer Ver. 2.00**

Når en ny firmware-versjon introduseres og funksjoner har blitt lagt til og/eller endret, oppdaterer du firmwaren.

**N** Etter at du har oppdatert til den nyeste firmwaren, kan kamerafunksjonene avvike noe fra det som er listet opp i denne bruksanvisningen.

#### **Laste ned fi rmware**

Last først ned den nyeste firmwaren og lagre den på et minnekort. For metoden for å laste ned firmwaren, se følgende nettside. *https://fujifilm-x.com/support/download/firmware/cameras/*

### **Oppdatere fi rmware**

Firmware kan oppdateres på følgende måter.

#### **Oppdatere firmware når du starter kameraet**

Sett inn et minnekort med den nye firmwaren i kameraet. Mens du trykker på **DISP/BACK**-knappen, slå på kameraet. Firmwaren kan oppdateres. Når oppdateringen er fullført, slår du av kameraet én gang.

# **Oppdatere firmware fra oppsettsmenyene**

Sett inn et minnekort med den nye firmwaren i kameraet. Velg D**BRUKERINNSTILLING** > **FIRMWARE-OPPDATERING** for å oppdatere firmwaren.

# **Oppdatere firmware ved bruk av en smarttelefon-app (manuell oppdatering)**

Hvis du bruker en smartphone-app, kan du oppdatere firmwaren fra appen. For mer informasjon, se følgende nettside. *https://fujifilm-dsc.com/*

## **Oppdatere firmware ved bruk av en smarttelefon-app (automatisk oppdatering)**

Hvis FUJIFILM XApp Ver. 2.0.0 eller nyere brukes, vil den nyeste firmwaren automatisk lastes ned til kameraet fra smarttelefonen din.

**1** Når du bruker kameraet, vises en bekreftelsesskjerm hvis oppdateringen er klar. Velg **JA**. **JA AVBRYT**

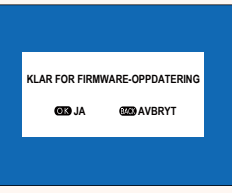

N Hvis **AVBRYT** er valgt, vises bekreftelsesskjermen på nytt når kameraet slås på neste dag eller senere.

**2 Når valgskjermen vises, velg OPPDATER NÅ. FIRMWARE-OPPDATERING OK?**

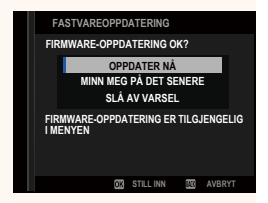

N • Velg **MINN MEG PÅ DET SENERE** for å vise bekreftelsesskjermen 3 dager senere.

• Velg **SLÅ AV VARSEL** for å ikke vise noen bekreftelsesskjerm.

# **3 Velg OK.**

- **4 Følg instruksjonene på skjermen for å oppdatere fi rmware.**
- **5 Når skjermbildet for fullført oppdatering vises, slår du av kameraet.**
- $\Omega$  Bruk et batteri med tilstrekkelig ladning for å oppdatere firmwaren. Ikke slå av eller bruk kameraet under en oppdatering. Hvis kameraet slås av under en firmware-oppdatering, kan det hende at kameraet ikke lenger fungerer som det skal.
	- Ingenting vil vises på EVF-en under en firmware-oppdatering. Bruk LCD-skjermen.
	- Tiden som kreves for en firmware-oppdatering, avhenger av størrelsen på firmwaren. På det meste kan det ta omtrent 10 minutter.
	- Det er ikke mulig å gå tilbake til en tidligere versjon etter at firmwaren har blitt oppdatert.
	- Hvis det vises en feilmelding mens firmwaren oppdateres, se følgende nettside.

*https://fujifilm-x.com/support/download/error-message/*

#### **Kontrollere fi rmware-versjonen**

For å vise versjonsinformasjonen, slå på kameraet mens du trykker på **DISP/BACK**-knappen.

 $\Omega$  Kameraets firmware-versjon vises bare hvis et minnekort er satt inn.

 $\bullet$  For å vise firmware-versjonen eller oppdatere firmwaren for tilleggsutstyr, som utskiftbare objektiver, skomonterte blitsenheter og festeadaptere, monterer du tilbehørene på kameraet.

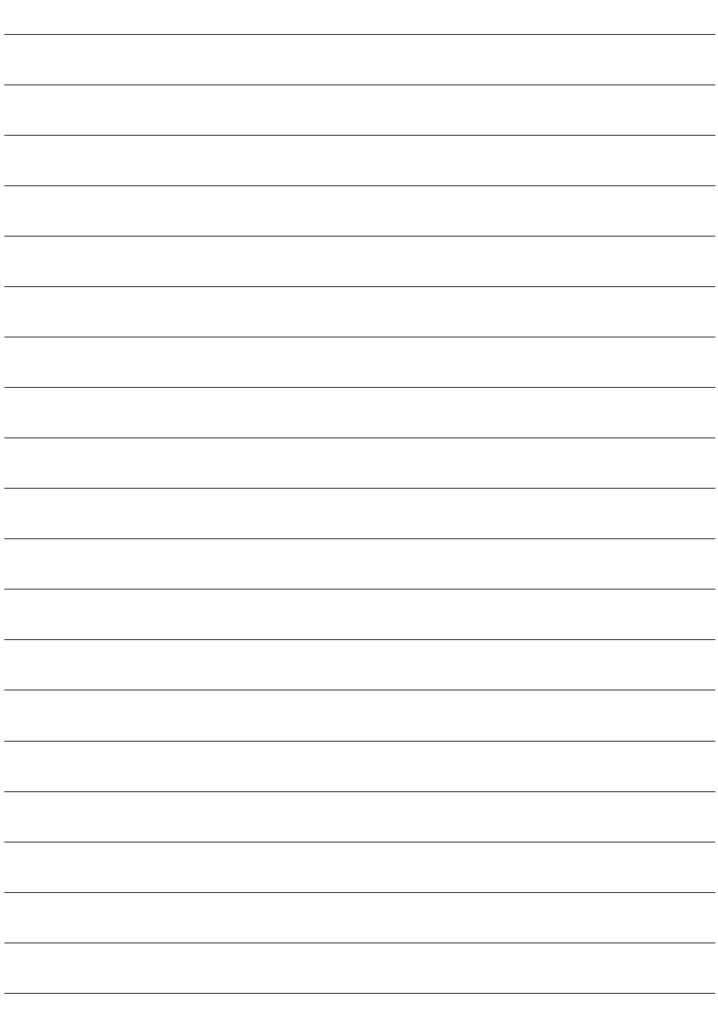

# **FUJIFILM**

# **FUJIFILM Corporation**

7-3, AKASAKA 9-CHOME, MINATO-KU, TOKYO 107-0052, JAPAN

https://fujifilm-x.com

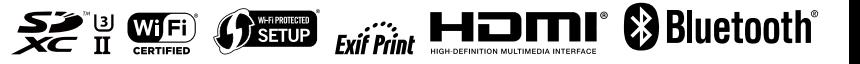